# **Pulling Material Agreements on Intelligize**

**Challenge:** A Partner at the firm has asked you to pull sample License Agreements that specifically identify clause language for the Representations and Warranties area.

 $\Box$  . The contribution of the contribution of the contribution of the contribution of the contribution of the contribution of the contribution of the contribution of the contribution of the contribution of the contributi

**Solution:** Select the **Agreements & Other Exhibits** database on the left-hand side of the landing page. Once in that database, the top filter will allow you to search for specific agreements by name.

### *Step 1:*

In the **Agreements & Other Exhibits** database, agreements are extracted from the public filings and categorized for what they are versus where they are in the filing, enabling you to conveniently search by name, by category or by simply typing into the 'Search For' filter.

Since we are looking for **License Agreements**, select that specific item from the search box.

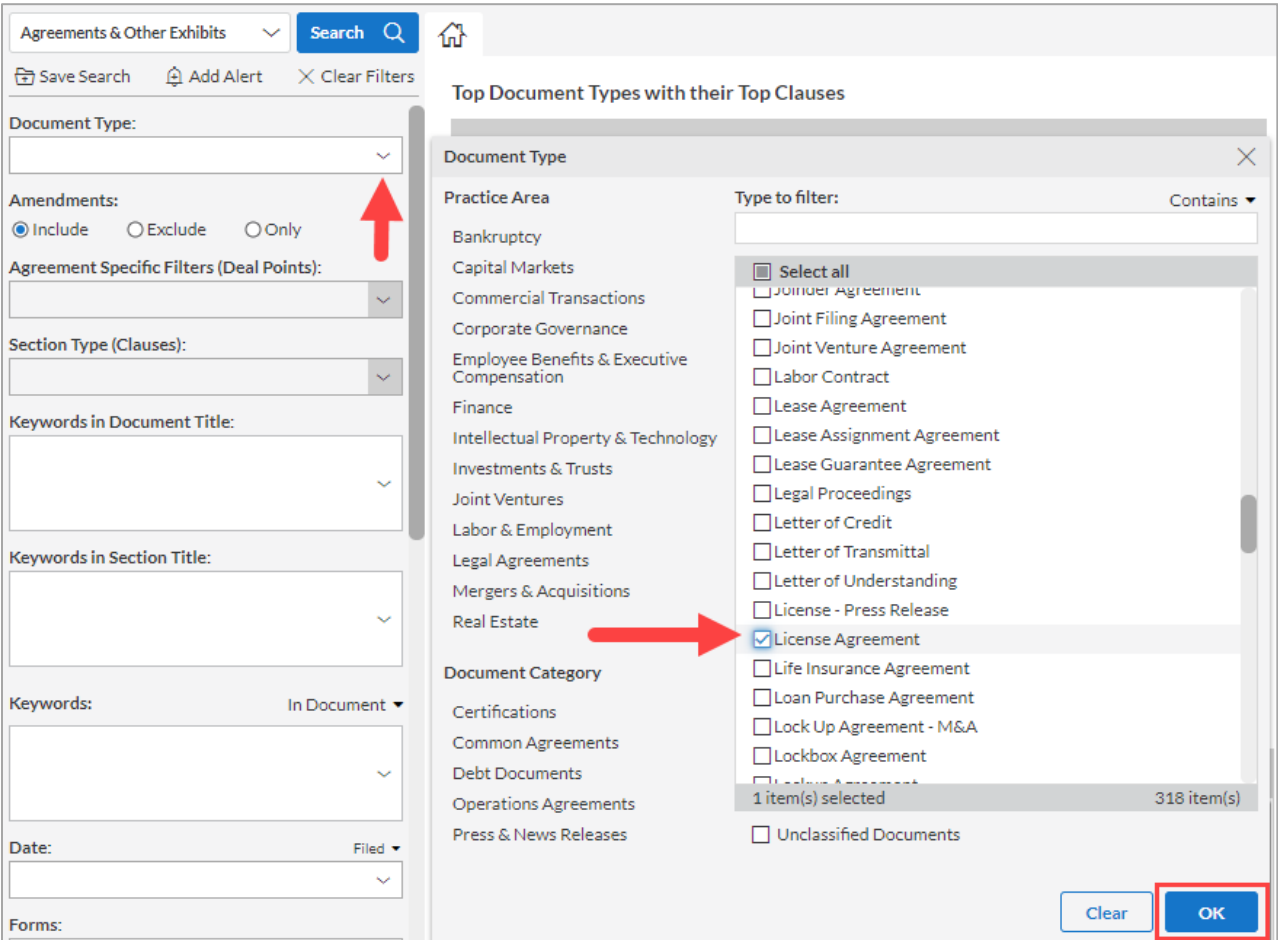

i Intelligize<sup>®</sup>

## *Step 2:*

The Partner is looking for language pertaining to the Reps & Warranties clause, so click on the Section Type (Clauses) filter and select **Representations and Warranties**. You can expand many of the clauses to drill-down to a more granular level. Once appropriate sections have been made, click OK.

If the Partner has specified an Industry code, peer companies or other information, feel free to further limit results using the search filters on the left-hand side, then click the Search button at the top-left portion of the screen above the search filters.

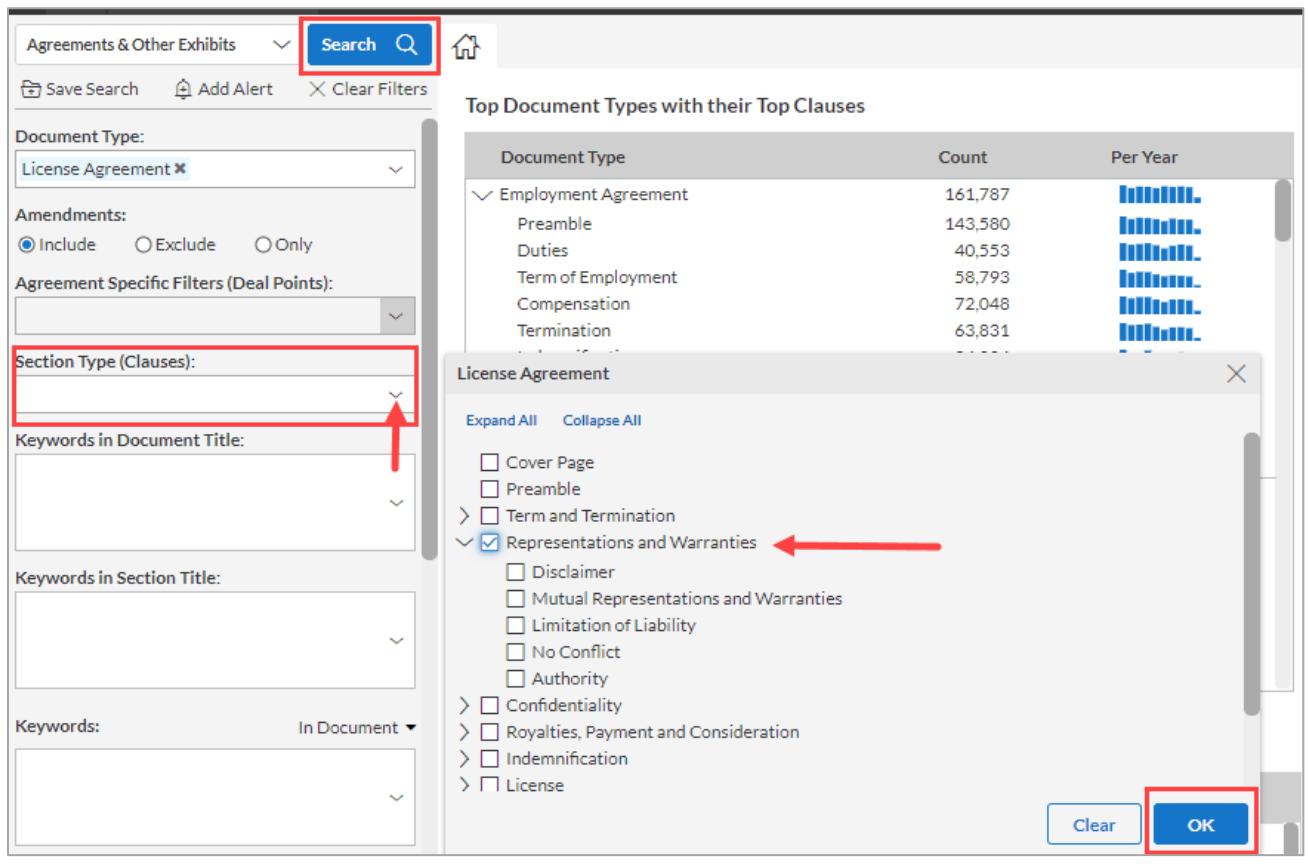

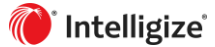

## *Step 3:*

The results will:

- be arranged in reverse-chronological order
- pull the specific License Agreements
- draw your attention to the Representations & Warranties clauses

## These areas will be hyperlinked. Click on one of the Representations & Warranties hyperlinks.

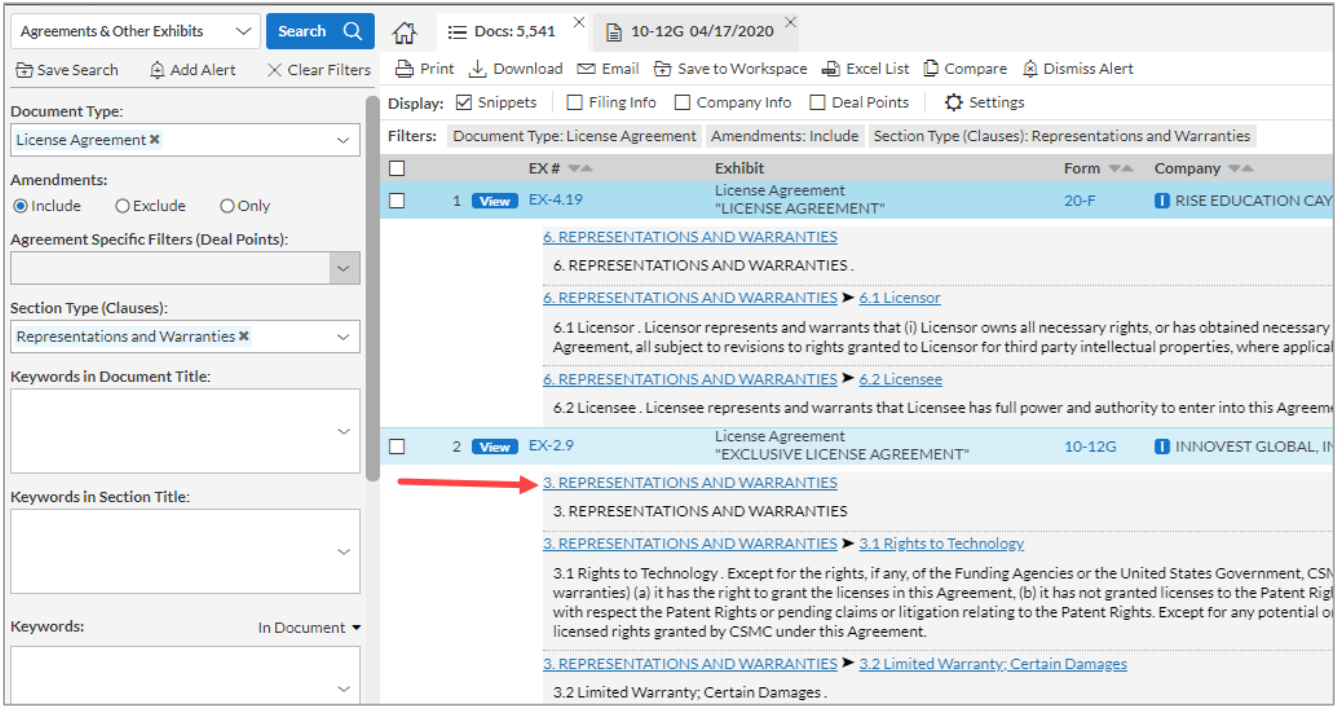

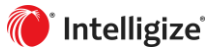

### *Step 4:*

Results will direct you to the Reps and Warranties area of that agreement, as shown in the outline on the left-hand side of the screen.

Easily share this information with the partner by utilizing the **Print**, **Download** or **Email** options above the Display area in the results screen.

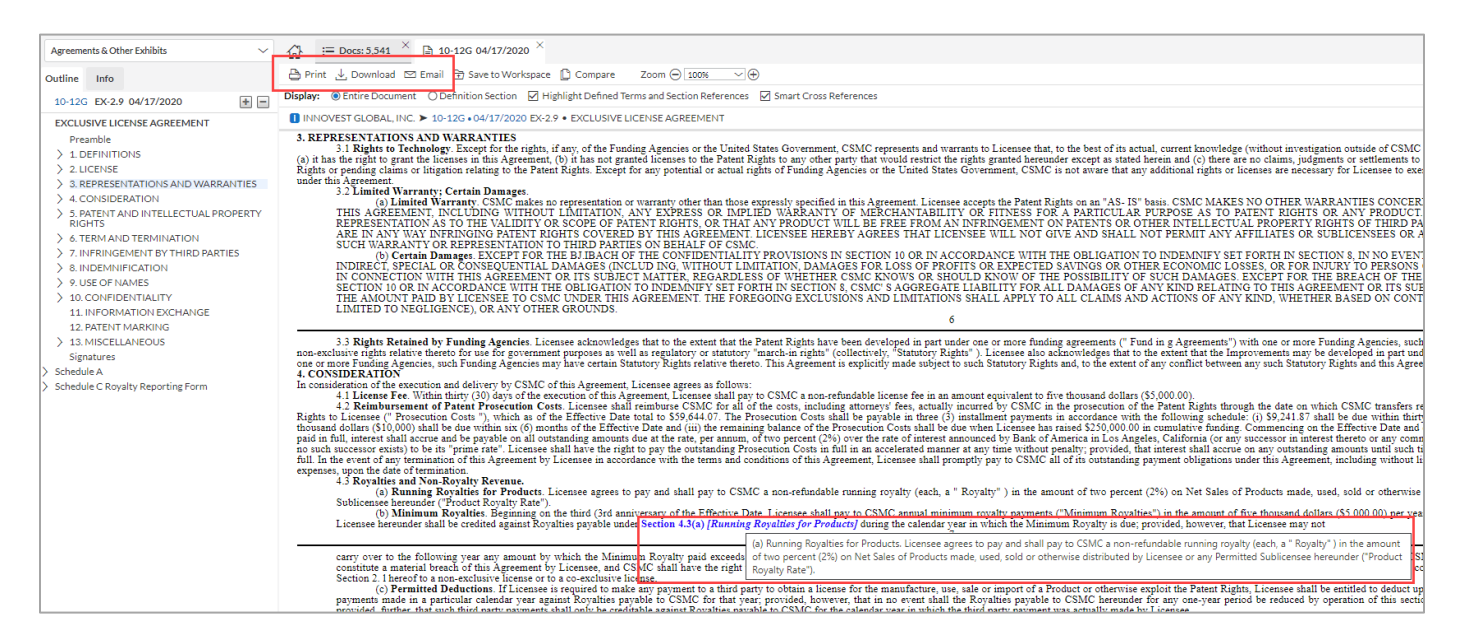

The **blue text** in the results screen shows defined terms. If there is a list of definitions in the outline of the agreement, Intelligize, in many instances, will pair up the definitions with the keywords. Hover over the blue text to see how that company has defined those terms.

Section 4.3(a) [Running Royalties for Products] during the calendar year in which the Minimum Royalty is due; provided, however, that Licensee may not

(a) Running Royalties for Products. Licensee agrees to pay and shall pay to CSMC a non-refundable running royalty (each, a " Royalty") in the amount m Royalty paid exceeds of two percent (2%) on Net Sales of Products made, used, sold or otherwise distributed by Licensee or any Permitted Sublicensee hereunder ("Product MC shall have the right Royalty Rate"). mee